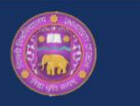

# **FREQUENTLY ASKED QUESTIONS**

# ◎ **How to navigate through AFRbase?**

The [Home](http://proteininformatics.org/mkumar/afrbase/home.html) page of AFRbase displays the objectives of the database and contains links to three browsing categories through clickable picture icons which are gene, drug and pathogen. A visualisation tool has also been provided on the home page.

From the menu on the top you can browse through eight other pages of AFRbase, which are [Search](http://proteininformatics.org/mkumar/afrbase/search.html) Page, [Blast](http://proteininformatics.org/mkumar/afrbase/blast.html) Page, [2D](http://proteininformatics.org/mkumar/afrbase/2D_view.html)  [View](http://proteininformatics.org/mkumar/afrbase/2D_view.html) Page, [3D View](http://proteininformatics.org/mkumar/afrbase/3D_view.html) Page, [Submit](http://proteininformatics.org/mkumar/afrbase/submit.html) Page, [Statistics](http://proteininformatics.org/mkumar/afrbase/statistics.html) Page, [Contact](http://proteininformatics.org/mkumar/afrbase/contact.html) Page and [Help](http://proteininformatics.org/mkumar/afrbase/help.html) Page.

### ◎ **How to search a query in AFRbase?**

On the ['Search'](http://proteininformatics.org/mkumar/afrbase/search.html) page of the database there are three gateways to search your query: (i) Through clickable browsing categories [\(Gene,](http://proteininformatics.org/mkumar/afrbase/gene.html) [Drug,](http://proteininformatics.org/mkumar/afrbase/drug.html) [Pathogen\)](http://proteininformatics.org/mkumar/afrbase/pathogen.html) on the left panel. (ii) Keyword based Search list containing suggestive examples and (iii) View entire data of AFRbase on the right panel of the search page. An option to sort the entire data in ascending or descending order (of mutations per gene) is also available on the search results of this panel.

## ◎ **How to retrieve all the information about one particular mutation?**

After you have received all the enteries pertaining to your keyword, kindly click on AFRbaseID of the mutation you want complete information about. (Suggestion: You can have a look at the source research article with the link provided through PubMed ID for more details about the mutation).

### ◎ **How do I search mutations on my query protein?**

A BLASTp search can be performed against our database available on the [Blast](http://proteininformatics.org/mkumar/afrbase/blast.html) Page.

### ◎ **What is a mutation hotspot? How to retrieve mutation hotspot of a particular gene?**

A mutation hotspot is a diagrammatic representation of all the mutations that have been identified and reported for a specific protein of a fungal pathogen. The mutations are displayed as one holistic plot along with the drugs against which they confer resistance and therefore, named as a mutation hotspot. We are in process of making these plots for all the fungal proteins referenced in our database. To retrieve a mutation hotspot of a particular protein, please browse through the [2D View](http://proteininformatics.org/mkumar/afrbase/2D_view.html) page and click on the gene of your interest.

## ◎ **How to submit an entry in AFRbase?**

Kindly fill the form available on the **[Submit](http://proteininformatics.org/mkumar/afrbase/submit.html)** page of our database with the required fields and click on submit button. The entries will be reviewed by our team and duly published along with the acknowledgement to the submitter.

**If you have any questions or suggestions, please send them to manish@south.du.ac.in or aakriti30@south.du.ac.in .**